## **NS-AI2220WRMS/NS-AI2210WRMS/NS-AI2200WRMS**

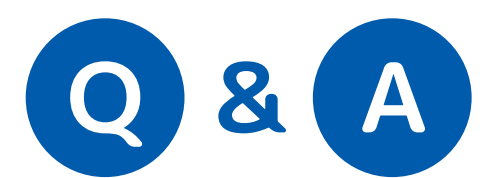

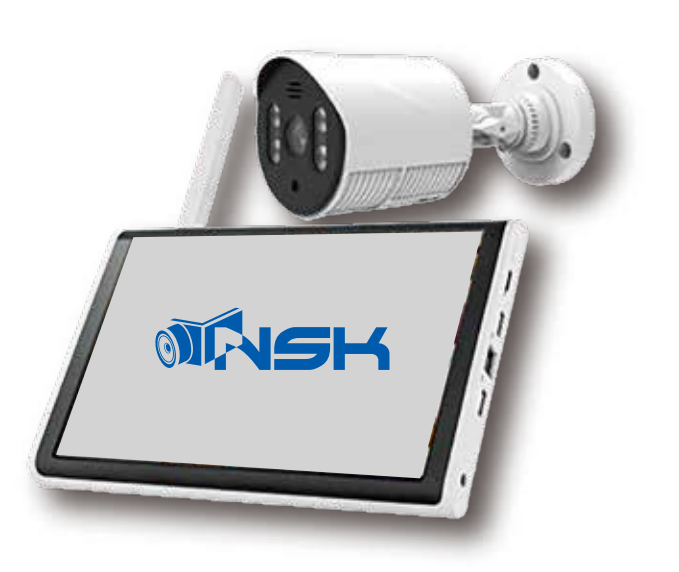

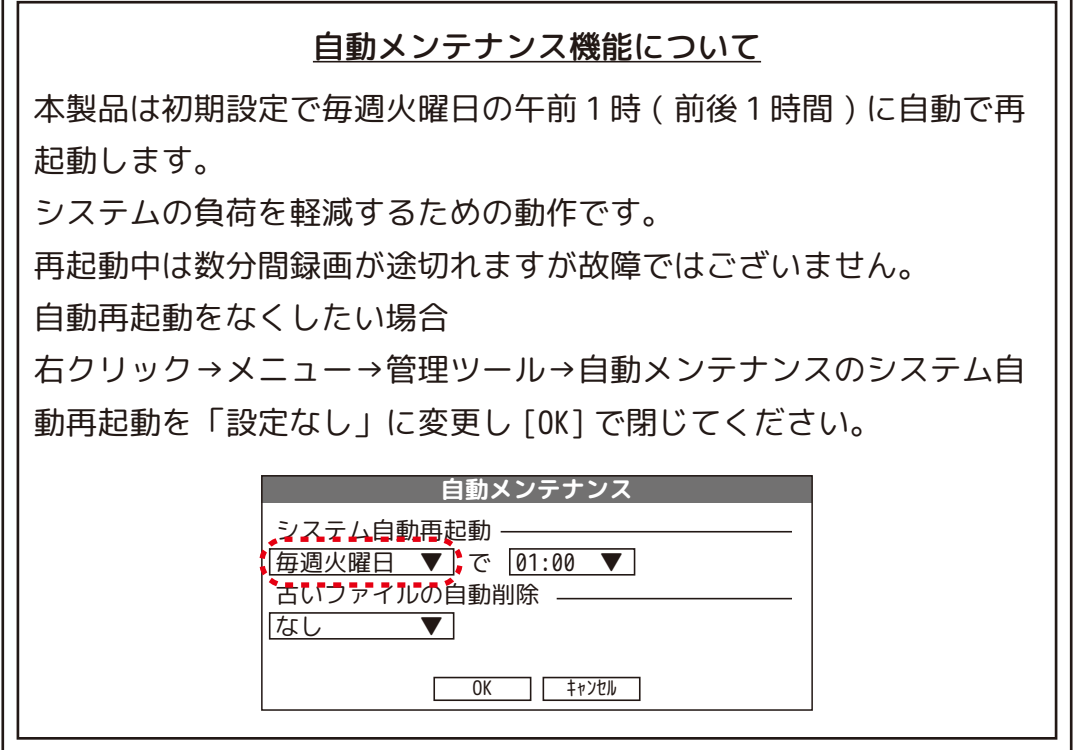

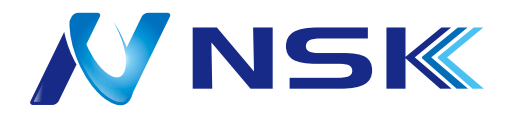

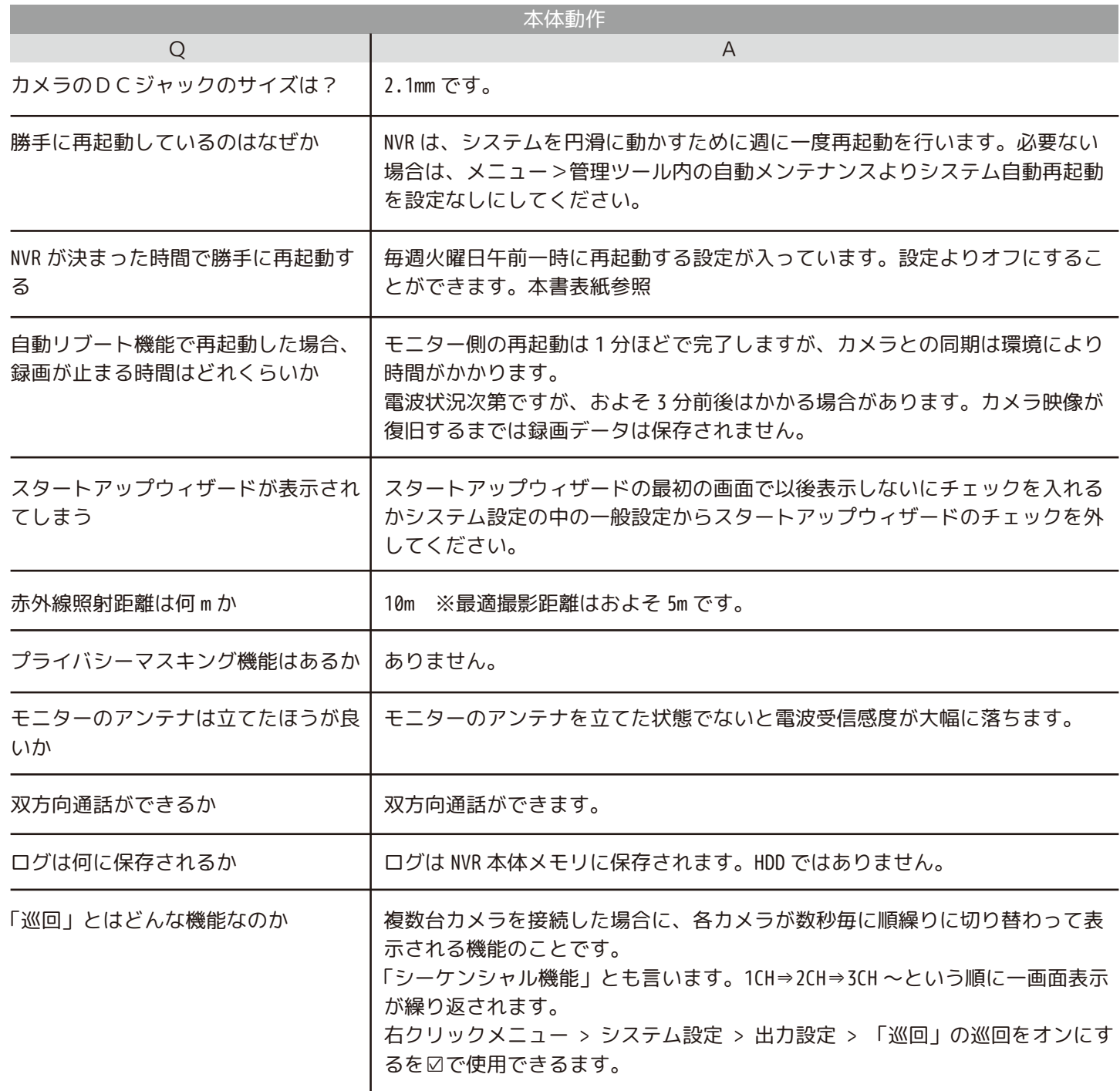

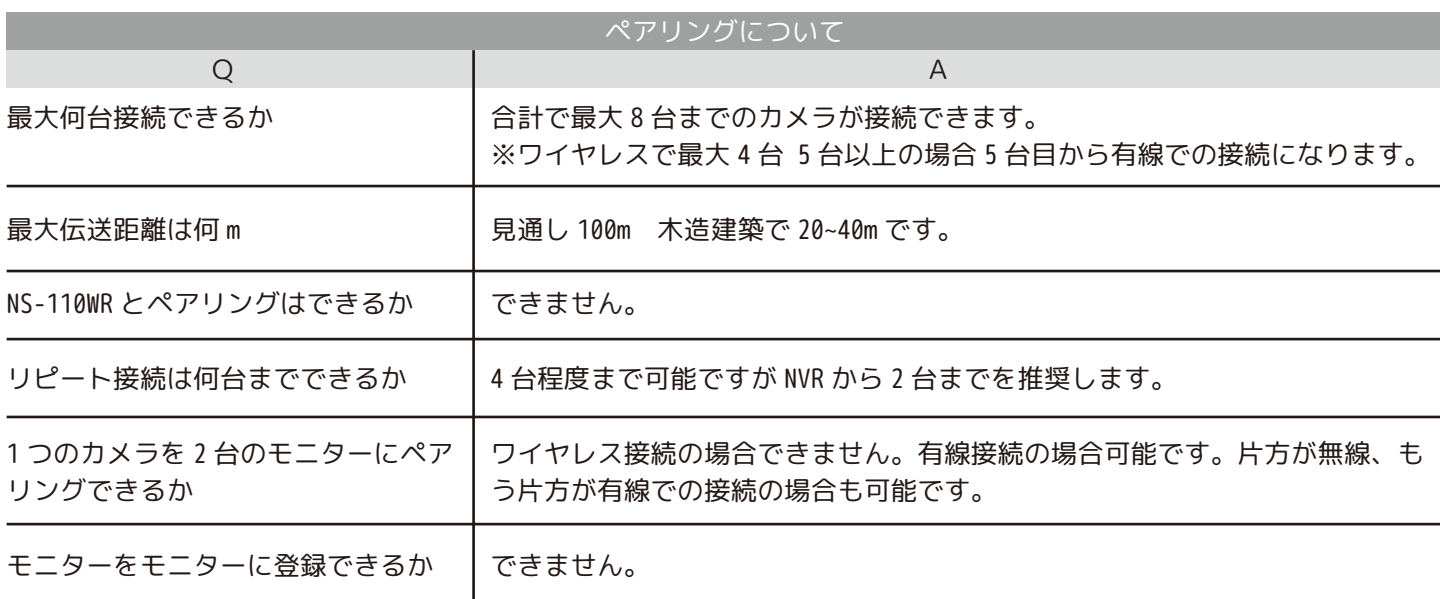

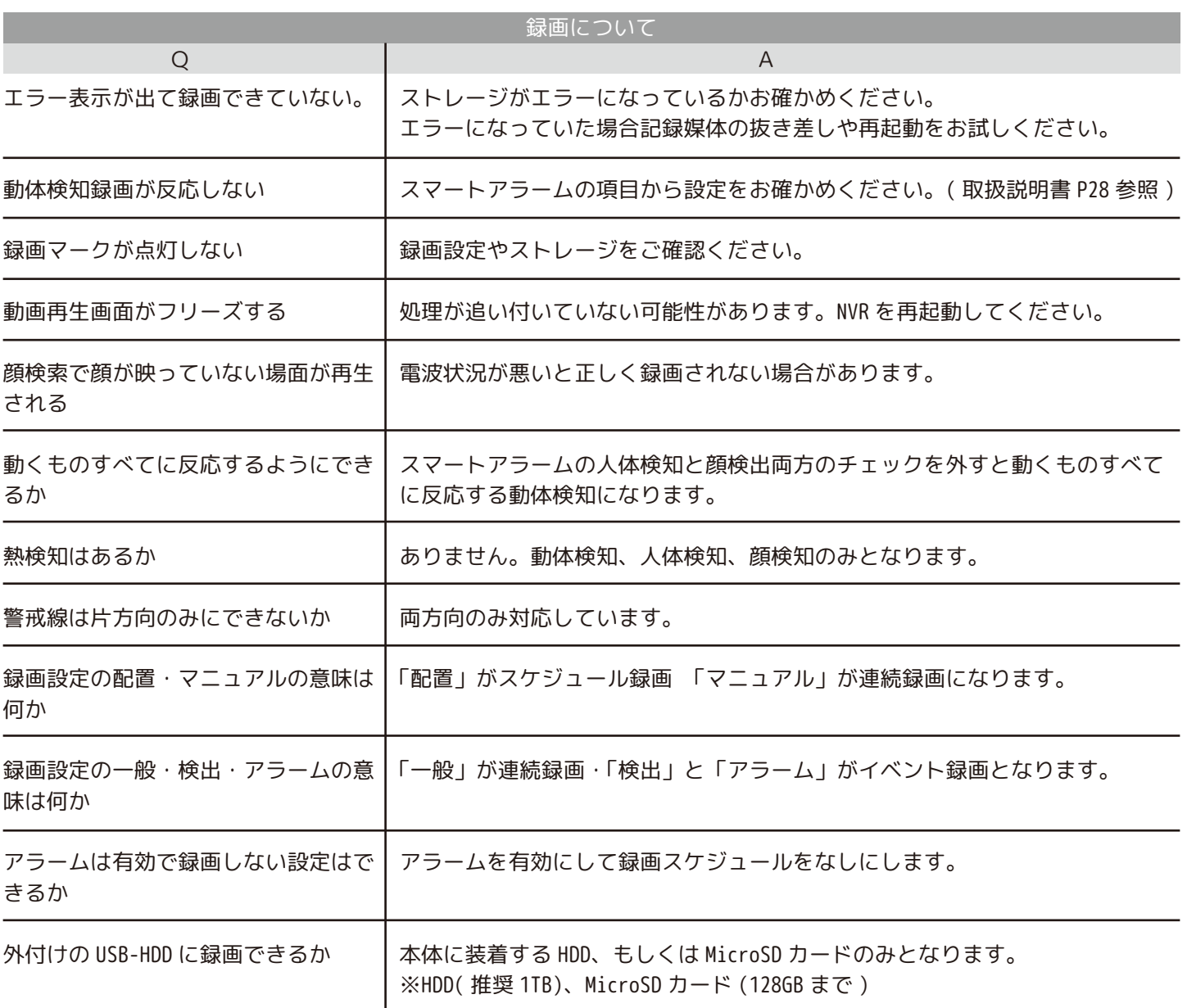

## **ハードディスク ( 以下 HDD) 取付についての注意事項**

HDD 取り付け及びご使用にあたり以下にご注意ください。

【HDD の取り付けについて】

- ・対応しているのは 2.5 インチ HDD のみとなります。3.5 インチのものは使用できません。
- ・HDD の厚みは 7mm 以下のもののみ対応しています。
- ・電流値 1.0A 以下の HDD をご使用ください。
- ・本製品は SSD には対応しておりません。
- ・HDD 取付用ネジはなくさないようにご注意ください。
- ・HDD 取付及び差し込みの向きにご注意ください。
- ・HDD を取り付けた蓋部分は NVR 本体にしっかりと挿入してください。 挿入があまいと HDD エラーの原因となります。
- ・蓋部分の 2 本のネジも必ず締めてご使用ください。

【HDD のご使用について】

- ・必ず NVR でフォーマットしてお使いください。
- ・HDD は消耗品です。20,000 時間を目安にお取替えください。
- ・HDD に衝撃や振動を与えないでください。故障の原因となります。
- ・録画データについては弊社はどのような場合でも保証致しません。

・HDD エラーが発生し録画ができていない場合は HDD の抜き差しやフォーマットを行いそれでも改善しない場合は販売店にご相談ください。

専用 HDD( 別売 ):NS-2.5HDD1TB

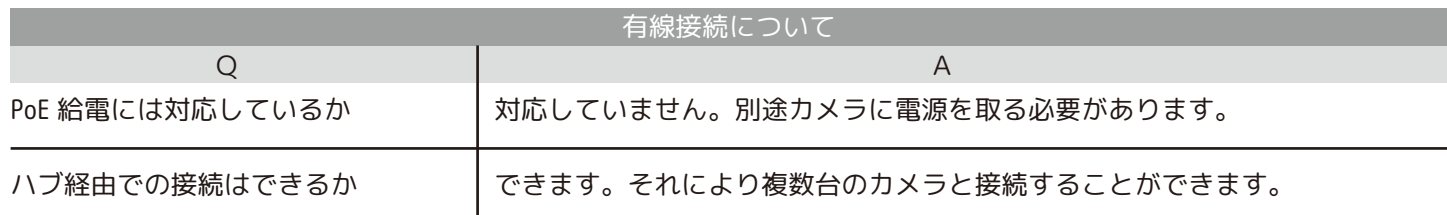

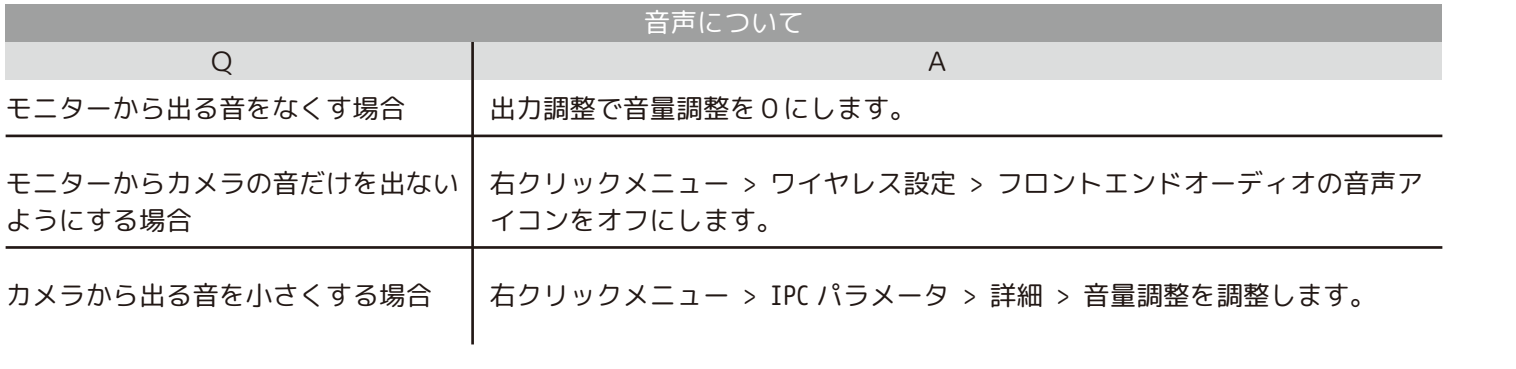

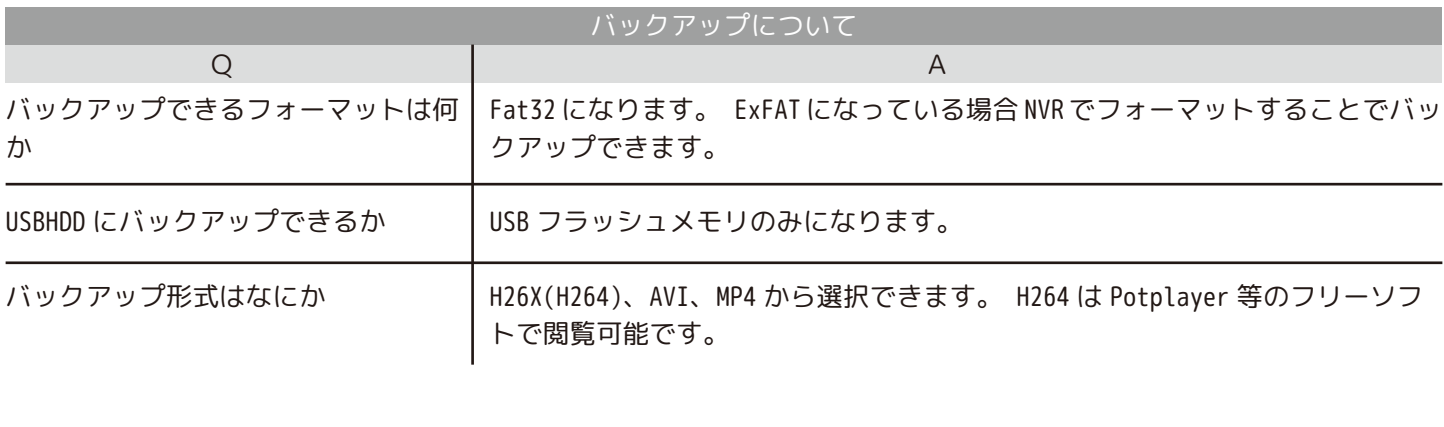

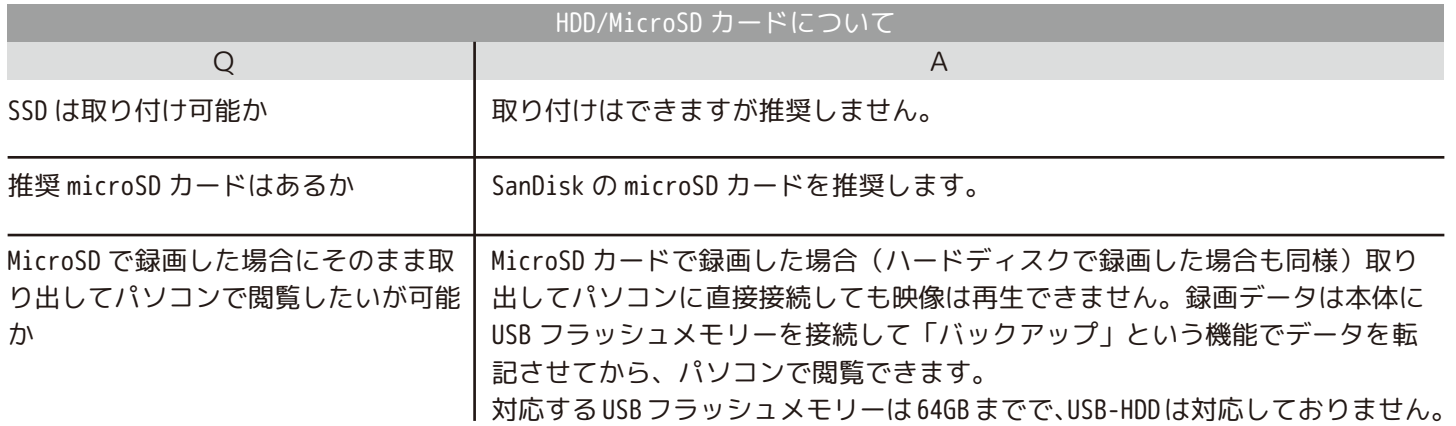

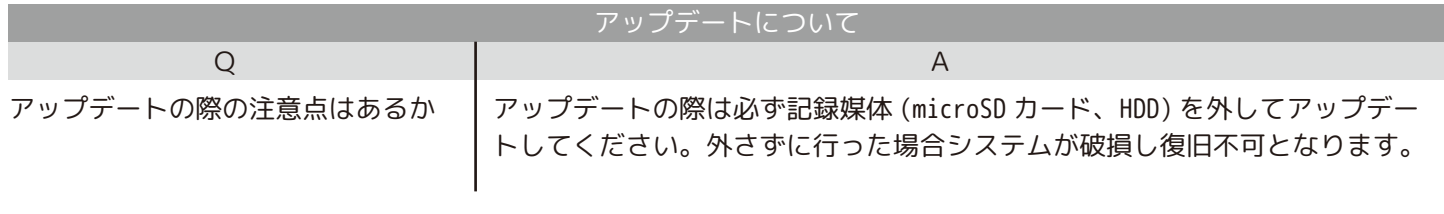

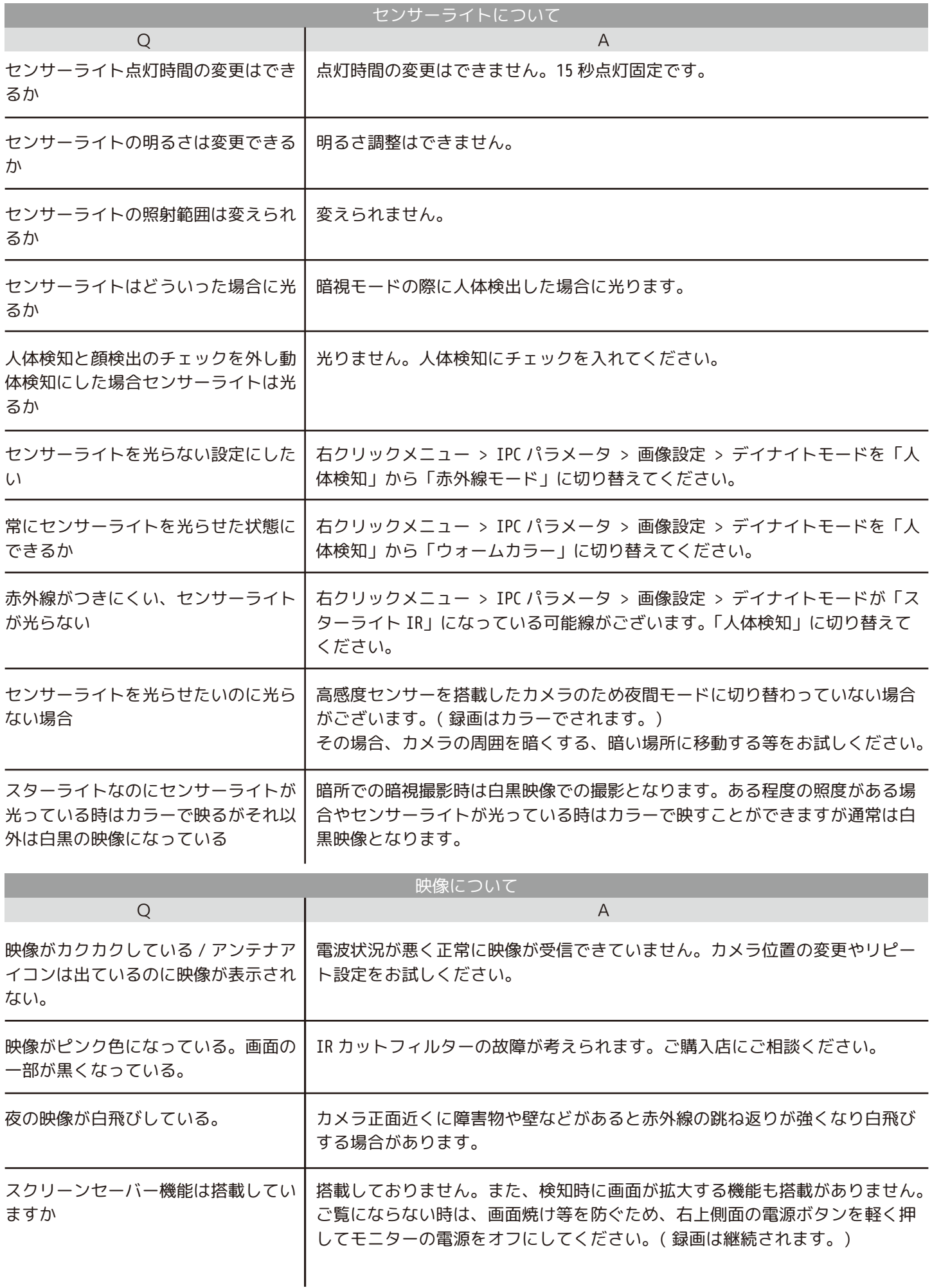

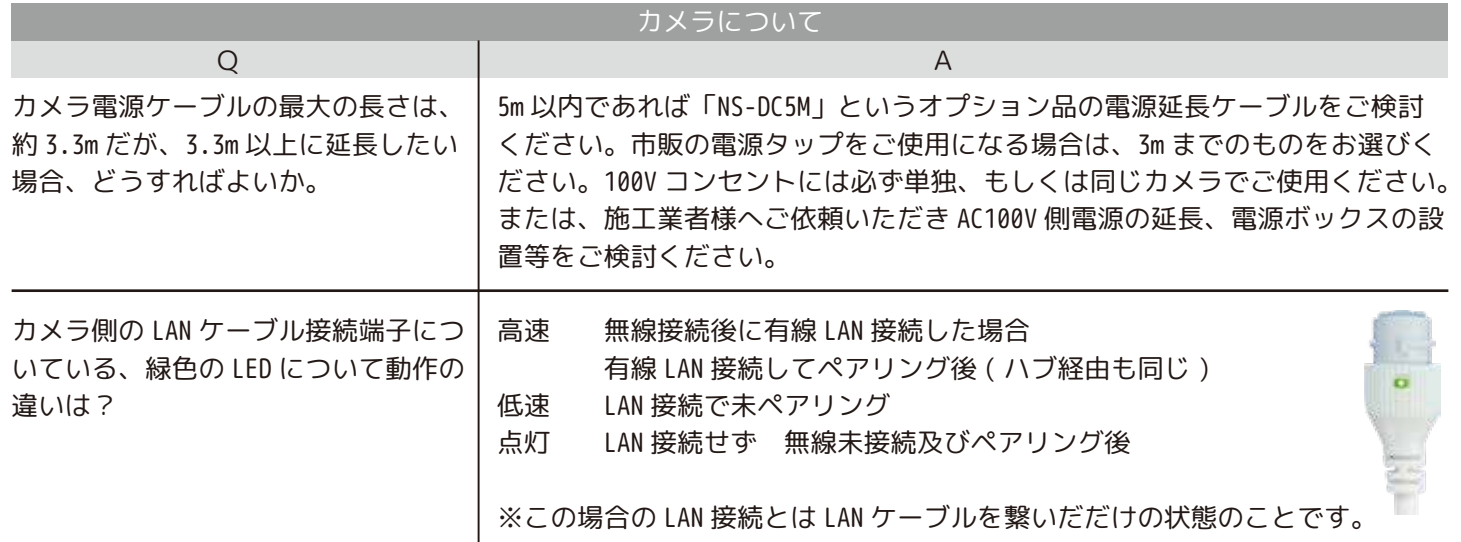

## **【リピート機能を使う際の注意点】**

リピート設定は NVR の近くで設定していただきますが、親カメラの電源を先に抜いたり、 子カメラの電源を先に入れると、子カメラは自分で NVR に繋がろうとしてリピート設定を 消してしまいます。**必ず親になるカメラの電源を先に入れ映像が出たことを確認してから 子供になるカメラの電源を入れてください。**

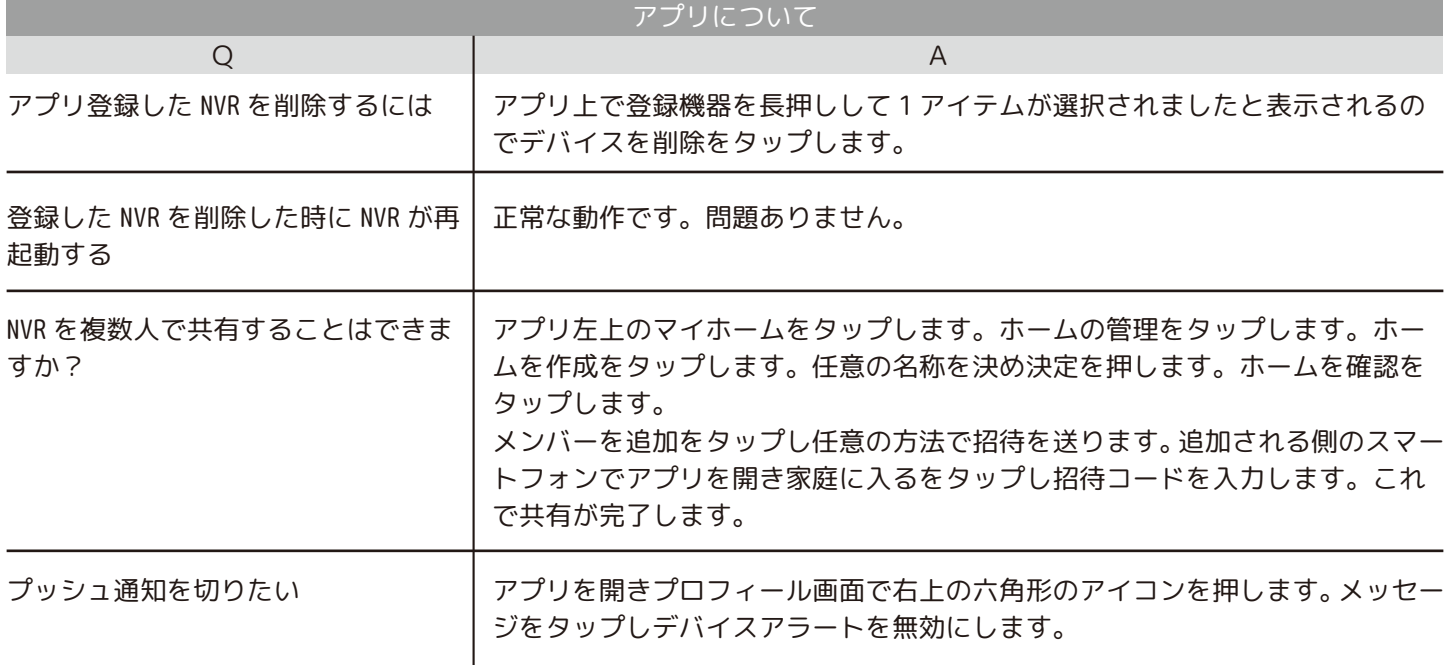

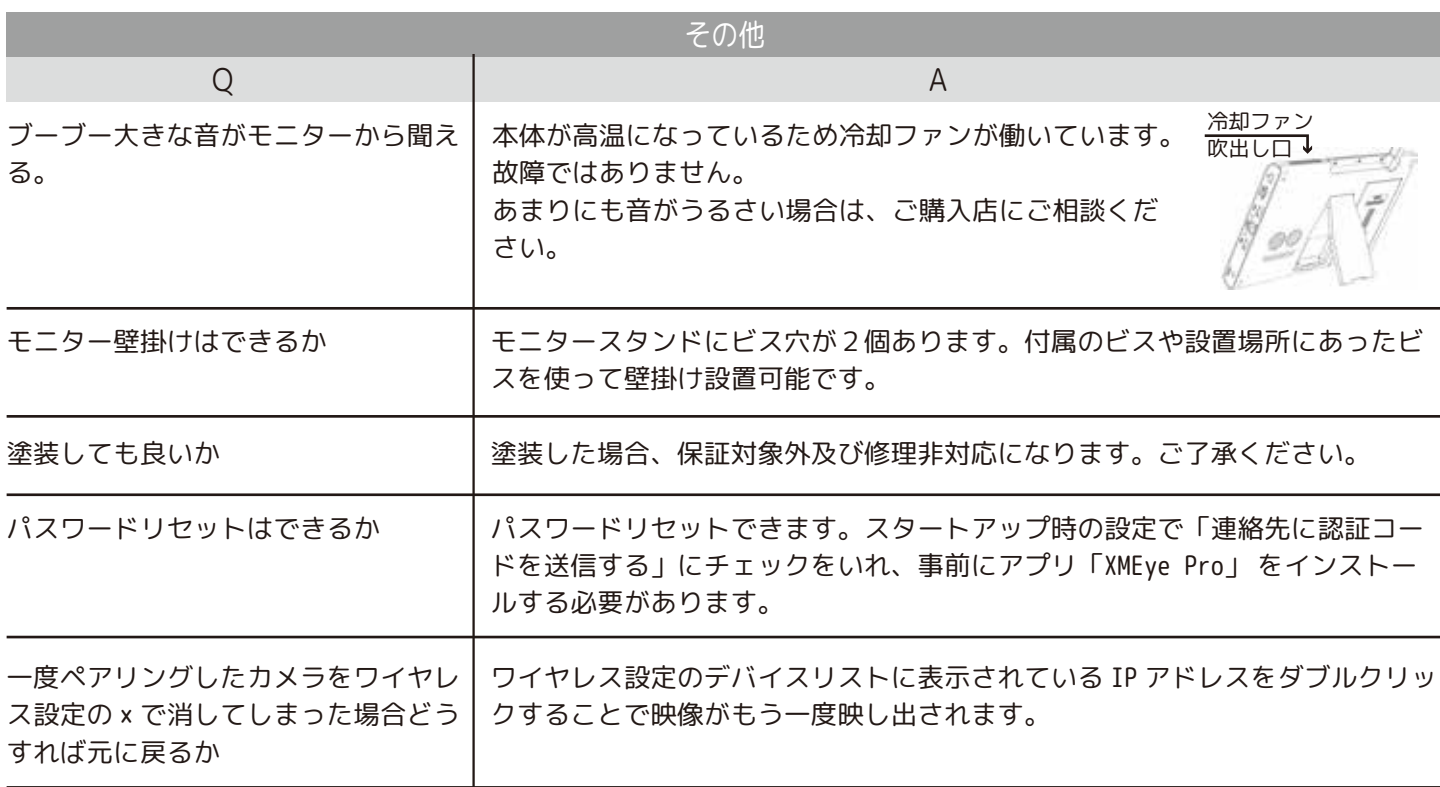

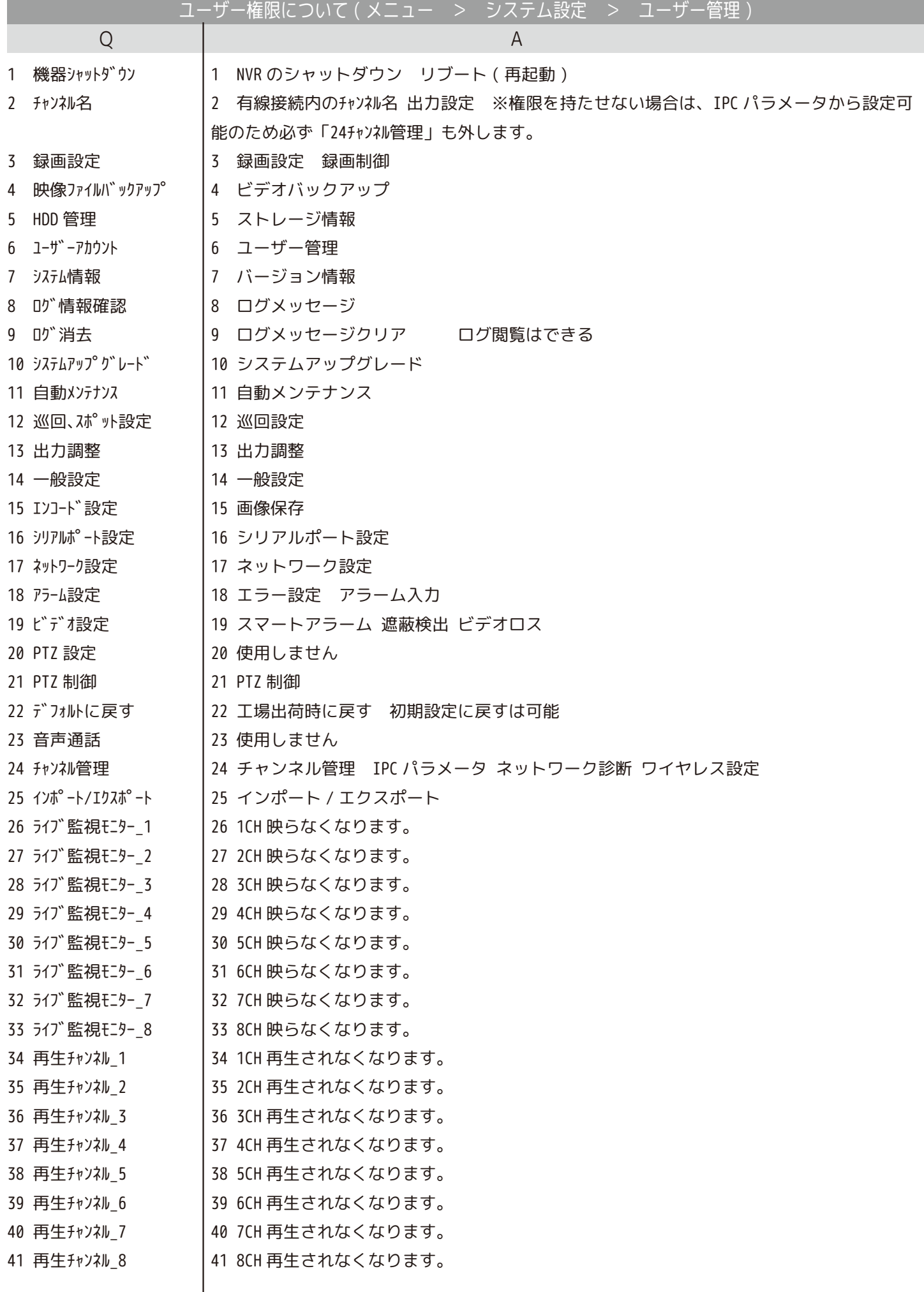

## **スマートフォンの設定について**

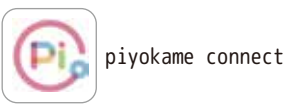

☆ぴよかめで既にアプリをご登録済の場合は、「既存のアカウントでログイン」をタップします。

☆新規の方は、下記の手順で最初にアプリをダウンロードします。 ①【iOS】App Store の検索窓に | piyokame | と入力します。 【android】play ストアを開き、アプリやゲームを検索するに | piyokame | と入力します。 ②piyokame connect アプリをインストールします。 ③piyokame connect アプリを開きます。(※「通知の送信」は「許可」を選択してください。) ④利用規約とプライバシーポリシーをお読みいただき同意していただける場合は「同意する」をタッ プします。 ⑤、「登録」をタップします。 ⑥「Japan/ 日本」を選択し、メールが確実に届くメールアドレスを入力します。 ⑦「確認コードの取得」をタップすると、確認コード ( 数字 6 桁 ) が⑥で設定したメールアドレスに 届きます。この数字を入力します。 ⑧パスワード設定をします。 ※パスワードの再入力はしませんので、パスワードは事前に用意されたものを入力してください。 (\*をタップして @になるとパスワードの確認ができます。) 文字と数字を含む 6 ~ 20 桁で設定してください。 ⑨「完了」をタップして終了します。 ⑩権限にチェックを入れ「アプリを開く」をタップします。 ⑪デバイスを追加します。NVR( モニター ) にルーターからの LAN ケーブルが接続されていることを確 認してください。 ⑫アプリ マイホームの右上の+をタップします。

⑬デバイスの追加をタップします。

⑭QR コードをスキャンをタップします。

⑮NVR( モニター ) にログインしてマウスカーソルを上に持っていくと QR コードが 2 つ表示されます。 左側の QR コードをアプリのスキャン画面でスキャンします。

またはメニュー内の管理ツール>バージョン情報よりシリアル番号をスキャンします。

⑯デバイスの追加中画面になり、「1 台のデバイスが正常に追加されました」と表示されます。

⑰完了をタップして終了してください。登録した NVR の映像閲覧画面が表示されます。

その後の操作については取扱説明書をご覧ください。

登録した ID( メールアドレス ) を削除する方法

マイホームの画面を表示します。

プロフィールをタップします。

右上の六角ボルトをタップします。

設定の画面のアカウント&セキュリティをタップします。

アカウントを無効にするをタップします。

ユーザーの皆様へとアカウントが削除される日時が表示されます。

「次へ」をタップをします。「認証コードの取得」をタップします。

再ログインを求められます。( 再ログインをしてしまうとアカウントの無効が無効になります。)

ログアウトのリマインダーが表示されます。「了解」をタップします。